## **SOLICITUD MASIVA DEL NIA EN ITACA PARA INCORPORAR A ALLEGRO (paso necesario para la migración a ITACA)**

**A) Pasos previos a realizar en ALLEGRO para obtener la relación de alumnado sin NIA:** 

Desde el menú Archivos – Alumnos – Gestión Números Historial Académico (NIA)

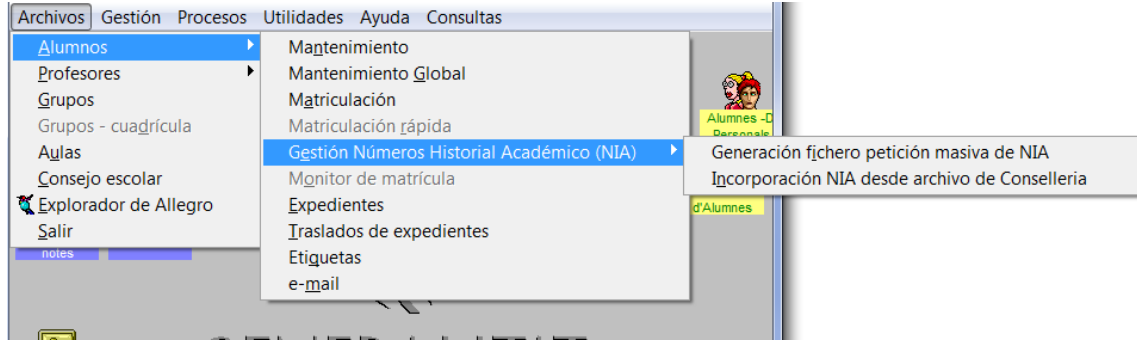

## **1.- Generación automática fichero petición masiva de NIA**

A partir de los datos de la matrícula (alumno matriculado), se generará un fichero de petición masiva de NIAs (que contiene el conjunto de alumnado). Se controla que el alumno no tenga ya NIA asignado.

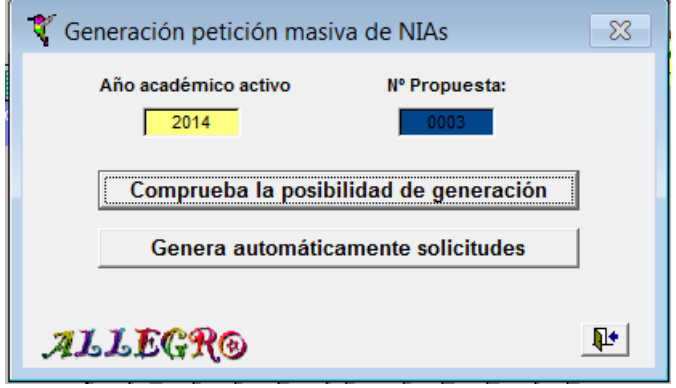

En primer lugar hay que comprobar si es posible generar el fichero de petición masiva de NIAS (Archivos – Alumnos – Gestión Números Historial Académico (NIA) – Comprueba la posibilidad de generación). Este proceso que lo que hace es verificar e informar de la existencia de errores en los datos personales de los alumnos los cuales habrá que subsanarlos en la pantalla de datos personales de los alumnos (Archivos – Alumnos – Mantenimiento) para poder generar el fichero.

Por ejemplo se deberá corregir NIF, tipo de documento, localidad de nacimiento,… Si existen errores se muestra un listado con la relación de alumnos (expediente del alumno) con errores y mensaje del error detectado el cual hay que corregir para poder generar el fichero.

A continuación se muestra un ejemplo de listado de errores detectados al intentar hacer la solicitud

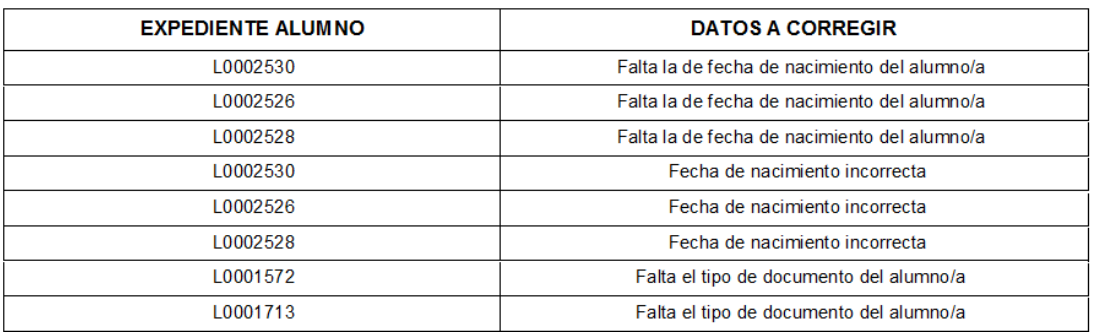

### **ERRORES DE VALIDACIÓN**

## **2.-Generación automática de solicitudes**

Cuando ya se hayan corregido los errores detectados y no exista ninguno se podrá generar el fichero de solicitudes desde Archivos – Alumnos – Gestión Números Historial Académico (NIA) – Genera automáticamente solicitudes.

El fichero generado tendrá como nombre el código del centro y extensión .h01, .h02, h03,…donde 01 indica que es la primera propuesta, 02 la segunda propuesta y así sucesivamente (ejemplos: 46000000.h01 para la 1º propuesta, 46000000.h02 para la 2º propuestas,…)

Este fichero posteriormente se importará a ITACA para asignar NIA a cada una de las solicitudes

Cuando se genere la propuesta se preguntará por la carpeta destino donde almacenar el fichero

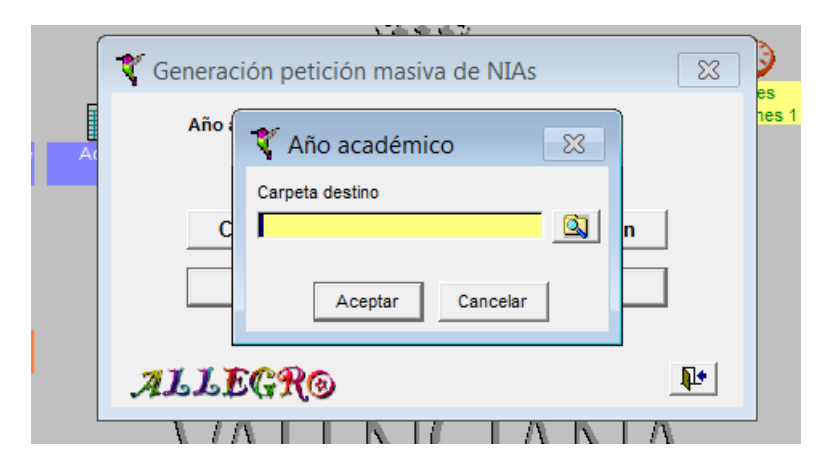

Una vez generado el fichero, no lo manipule ni intente abrirlo a fin de evitar posteriores errores

## **B) Pasos a realizar desde ITACA para solicitar el NIA a la relación del fichero generado en ALLEGRO**

Una vez acceda a ITACA debe entrar en Centro - Menu Principal – Gestión de NIA

# **1.- Importar datos de ALLEGRO a ITACA**

Pulsar el botón IMPORTAR, nos pedirá el fichero generado en ALLEGRO, lo seleccionamos y pulsamos GUARDAR.

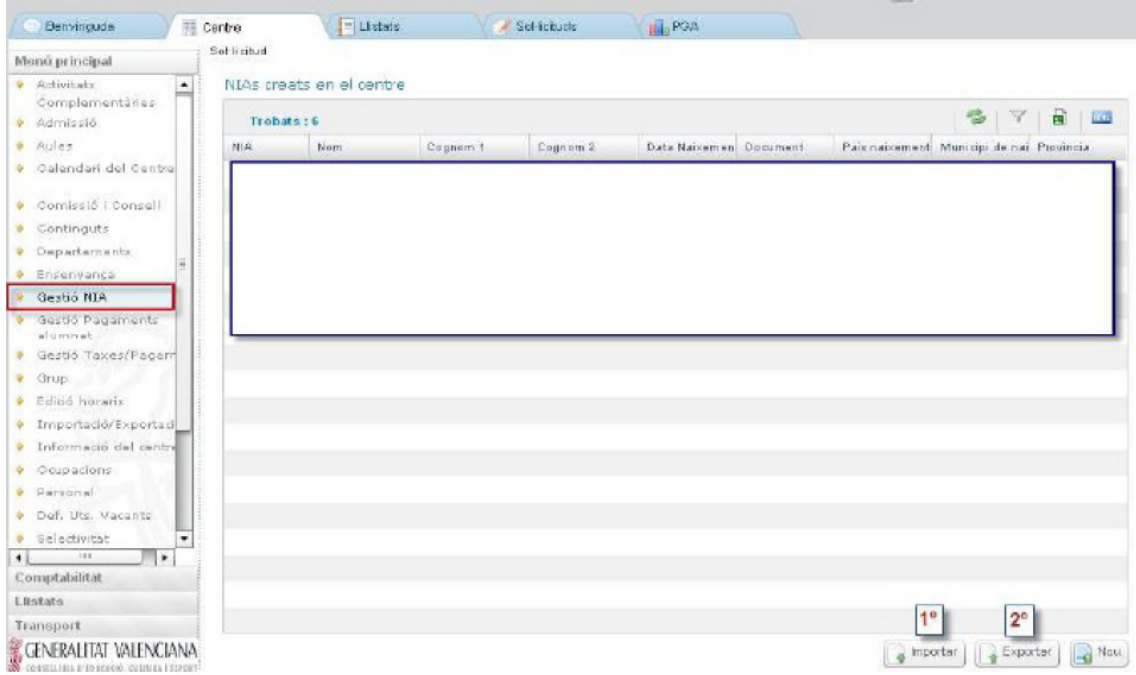

#### **2.- Generación del NIA para la relación del alumnado importado.**

Una vez importados se inicia el proceso por el que ITACA hace una búsqueda y comprobaciones pertinentes para ir asignando uno a uno el NIA. Este proceso es costoso, razón por la cual se ejecuta por la noche, por lo que la asignación la tendrá disponible para exportar al día siguiente

# **3.- Exportar datos de ITACA a ALLEGRO**

Una vez finalice la carga del archivo, pulsar el botón de EXPORTAR, generará un archivo de exportación nombrado con el código de centro y la extensión .TXT

### **C) Pasos a realizar desde ALLEGRO para cargar el archivo generado por ITACA e incorporar los NIA**

## **1.- Incorporación en ALLEGRO del NIA desde el archivo generado en ITACA**

Se deben entrar en Archivos – Alumnos – Gestión Números Historial Académico (NIA) – Incorporación NIA desde archivo de Consellería

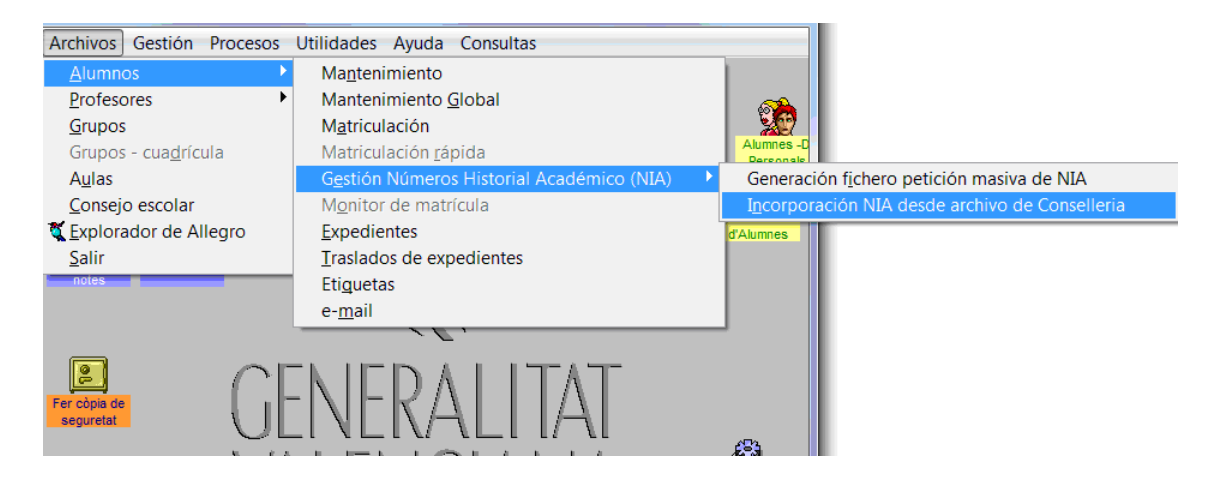

Una vez dentro pulsar Seleccionar archivo, localizar el archivo que generó en ITACA.

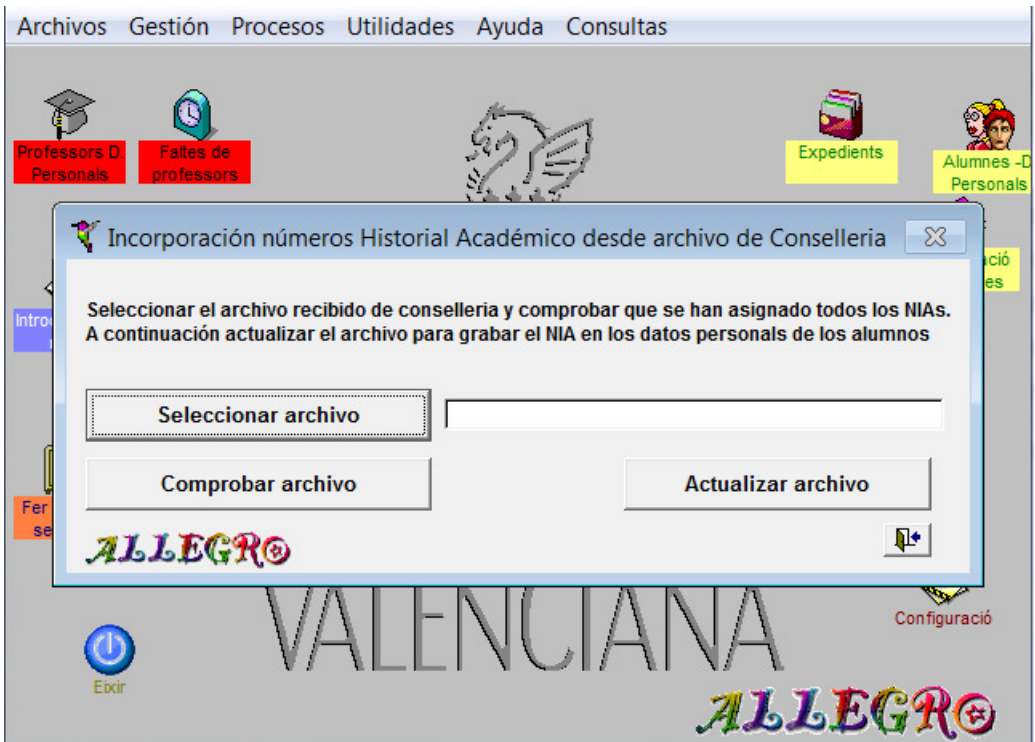

Después debe comprobar el archivo. Este proceso se encargará de verificar que el archivo es correcto y que todas las solicitudes tienen NIA asignado.

Mensaje de error cuando el archivo es incorrecto:

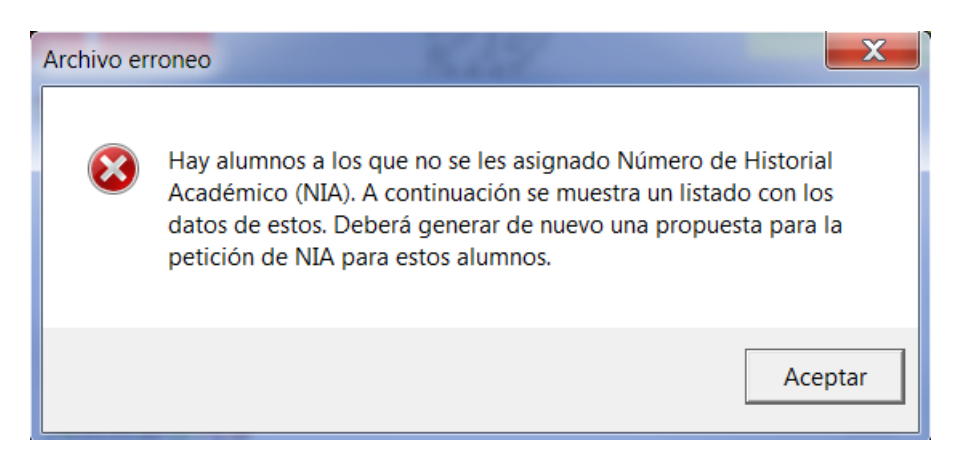

Y a continuación muestra listado con los alumnos del fichero sin NIA asignado:

#### **COMPROBACIÓN ARCHIVO**

#### Relación de alumnos sin Número de Historial Académico (NIA) asignado

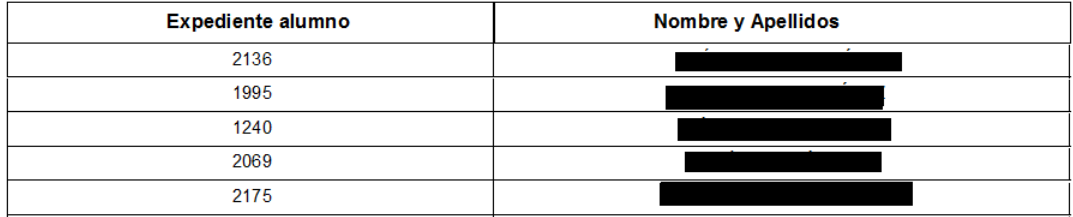

#### Mensaje cuando el archivo es correcto:

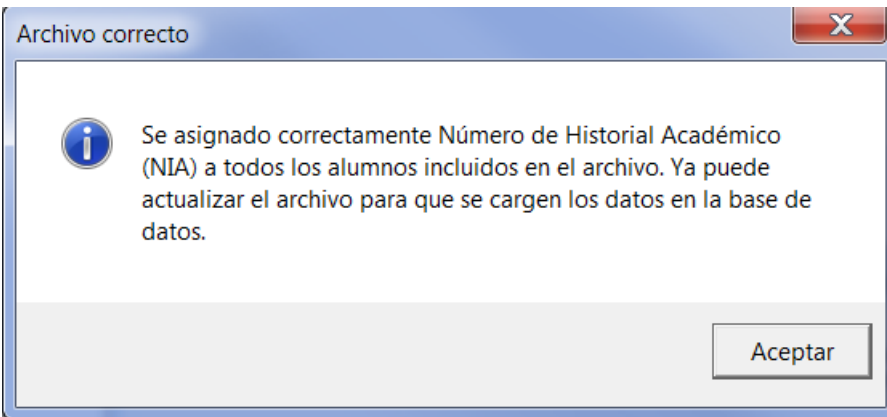

Para finalizar debe Actualizar el archivo para cargar el NIA en los datos de los alumnos incluidos en la solicitud. Finalizado el proceso se mostrará un listado con la relación de alumnos y el NIA asignado a cada uno de ellos.

Podrá comprobar directamente que ya figura el NIA desde la pantalla de datos personales de los alumnos (Archivos – Alumnos – Mantenimiento)

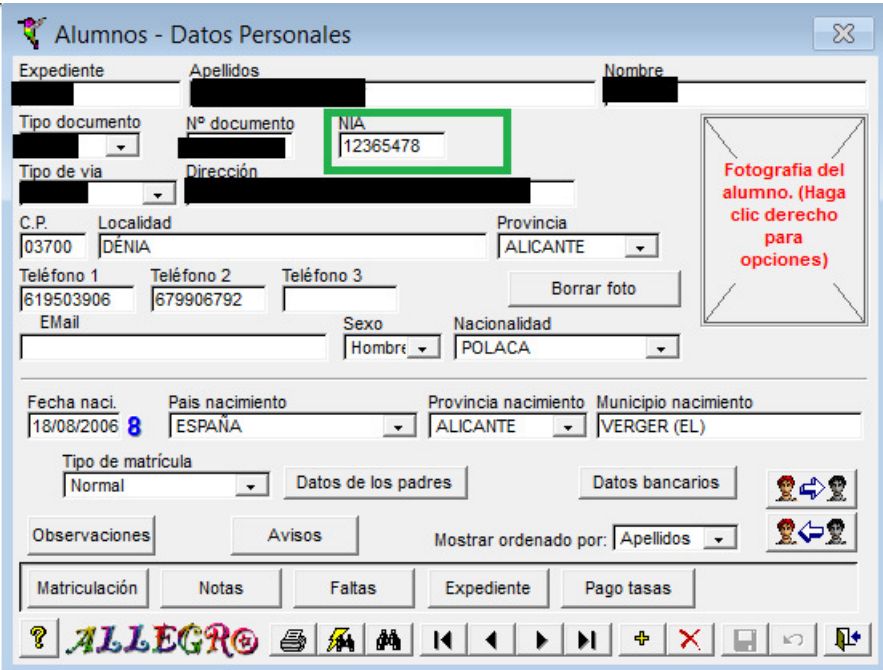